$\mathbb{L}$ 

# **Project 04: Handling system with Profibus**

## 1. Informing

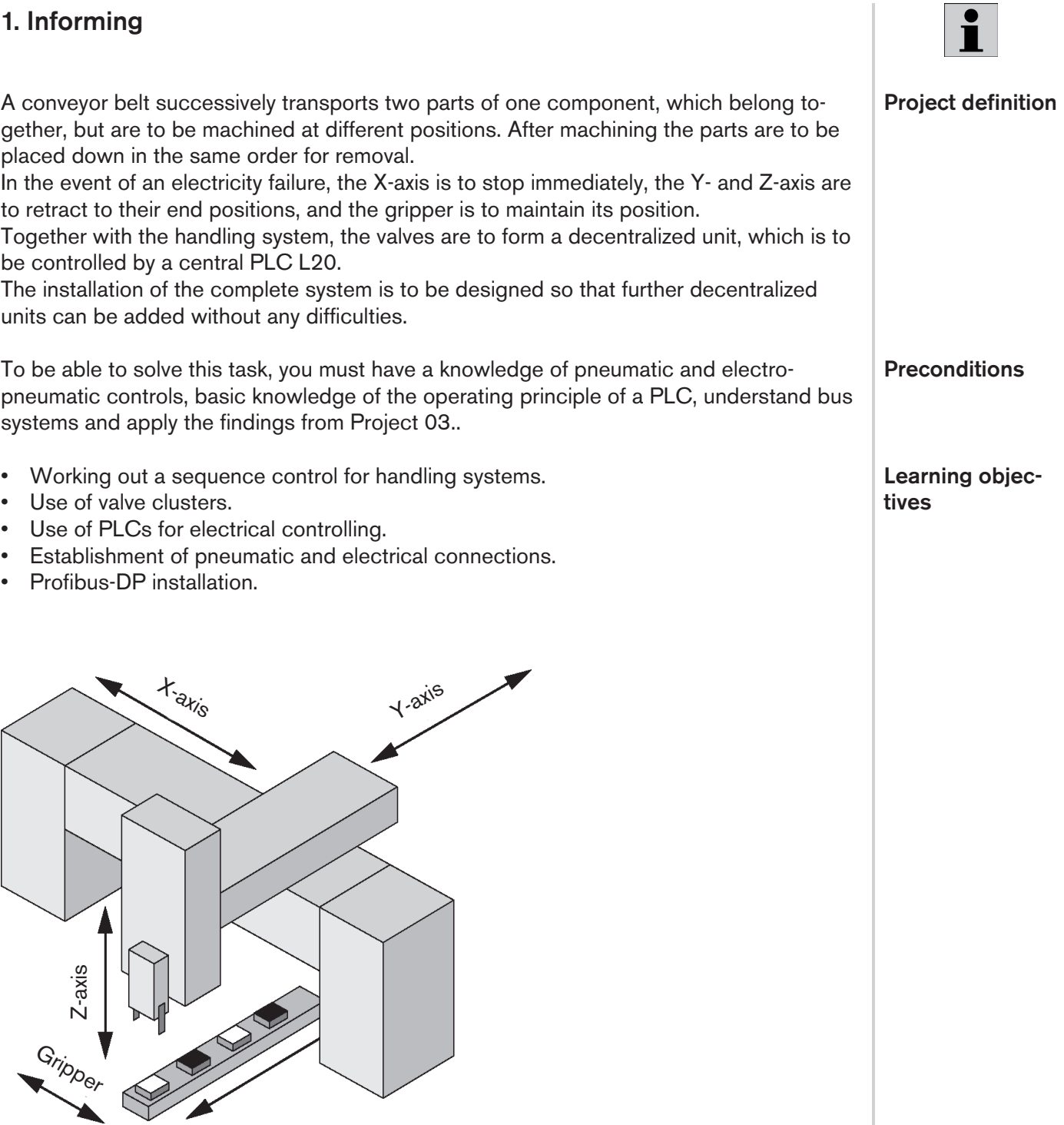

Fig. 04-1: Structure of the handling system

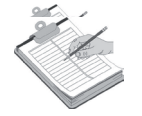

## 2. Planning

- • Select the components.
- • Determine the axes of the area gantry as well as the starting position.
- • Assign cylinders to the axes.
- • Work out and optimize the sequence in tabular form.
- • Supplement the pneumatic circuit diagram.
- • Create assignment tables for inputs and outputs of the PLC.
- • Represent the sequence of the GRAFCET diagrams.
- • Install Profibus-DP.
- • Set up and test circuit.

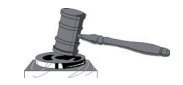

## 3. Decision-making

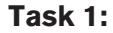

n view of the tasks, the following components should be used, among others:

- • Handling system with 3 axes and gripper
- • Valve carrier system with central plug-in connector
- For the X-axis a 5/3 directional solenoid valve, blocked in the rest position
- For the Y-axis a 5/2 directional solenoid valve with spring return
- For the Z-axis a 5/2 directional solenoid valve with spring return
- For the gripper a 5/2 directional solenoid impulse valve

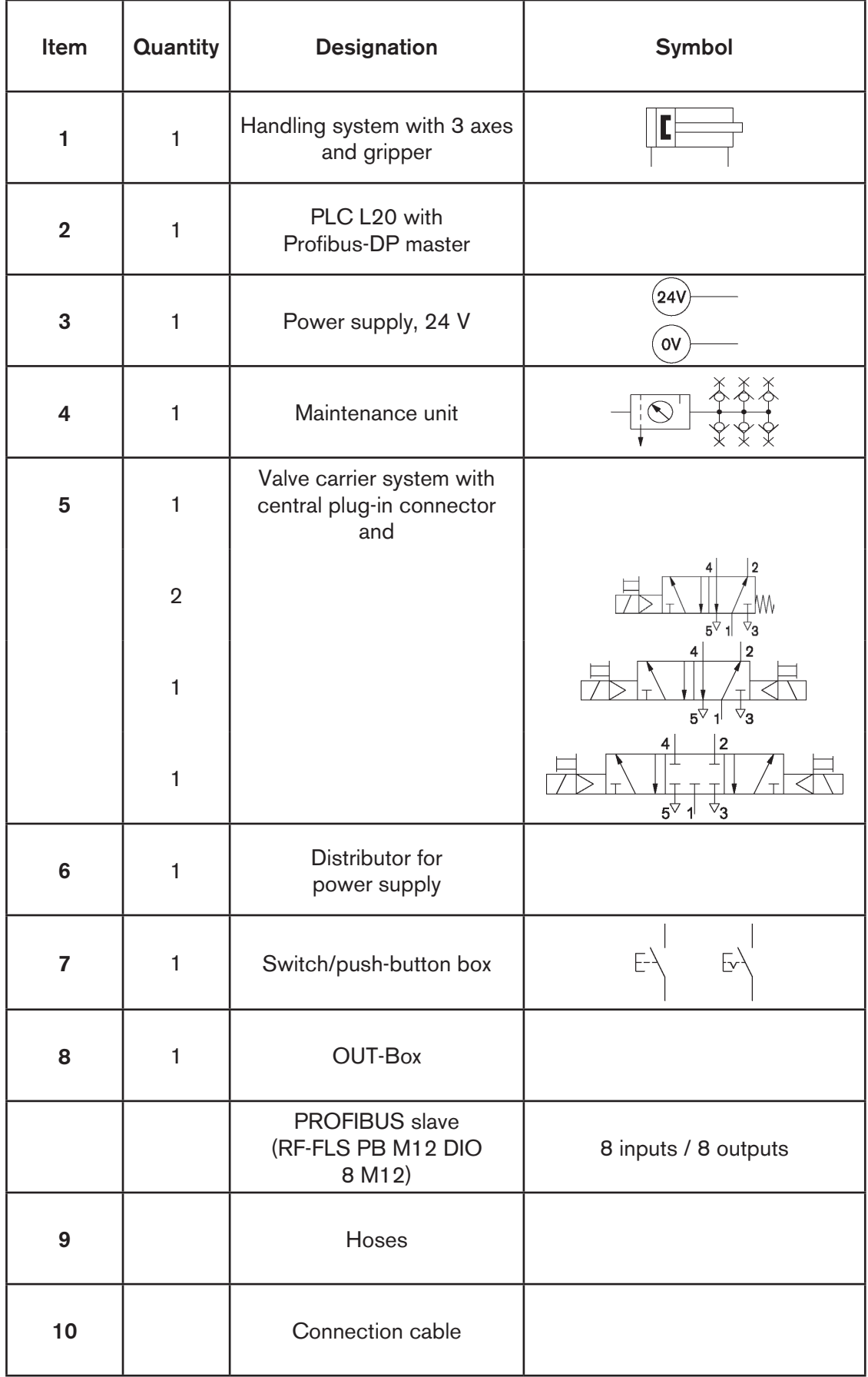

#### **Task 2:**

**Task 3:**

FDetermination of the positions to be approached according to Fig. 04-3 as well as of the start-up conditions..

- Position for the provision of parts = parts pick-up from the conveyor belt or starting position.
- Machining position  $1 =$  machining of part 1.
- Machining position  $2 =$  machining of part 2.
- • Place position for removal of parts.
- At the starting position, all cylinders are  $(X0, Y0, Z0)$

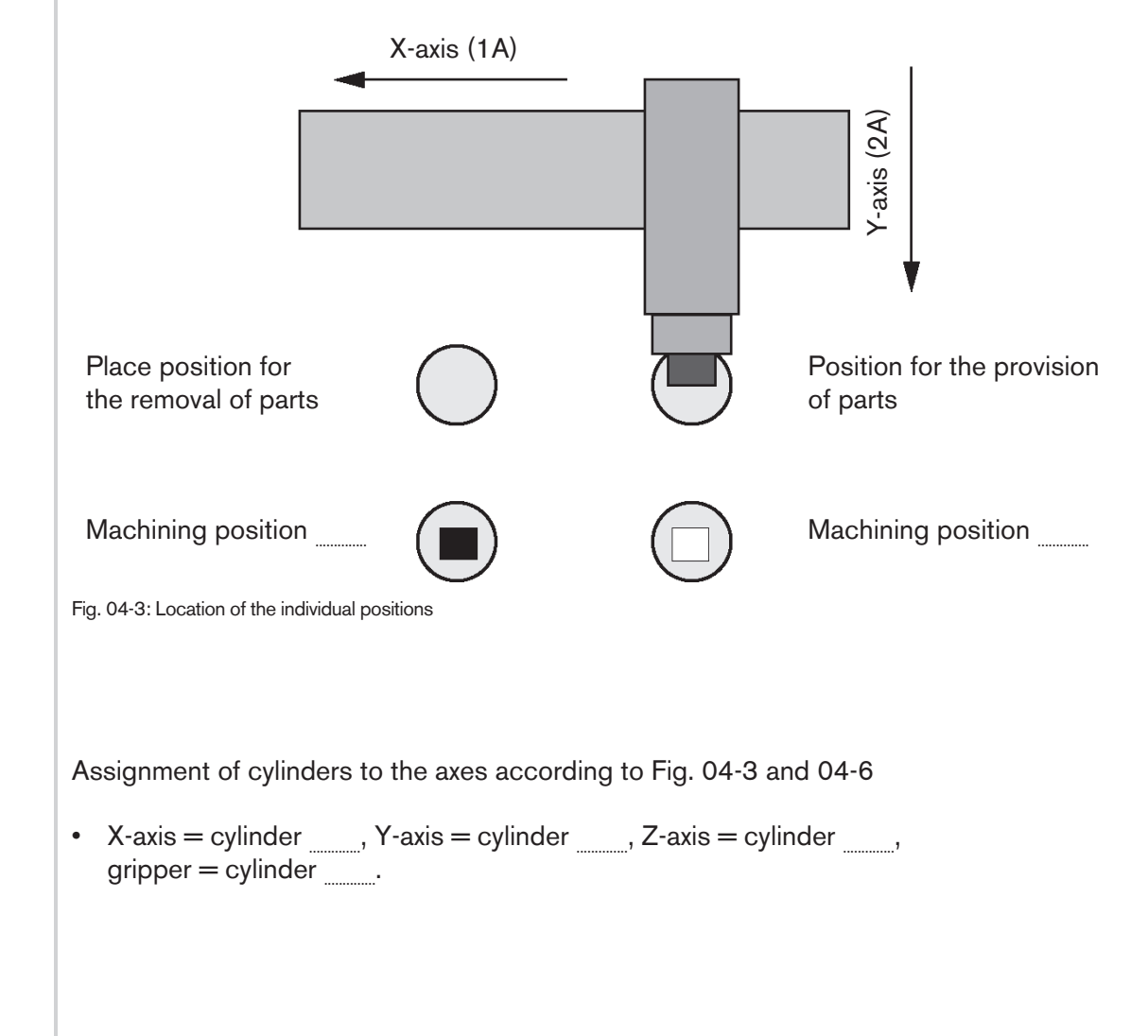

Enter sequence 1-4 for approaching each position in the table taking account of the following conditions. **Task 4:**

- • Parts are in machining position 1 and 2, machining is completed.
- • Every sequence starts and ends in the starting position (all cylinders are retracted).
- Only one axis movement is performed per step.
- The short code is to be used for the pneumatic cylinders, e.g. "1A+" for the extension of the X-axis.

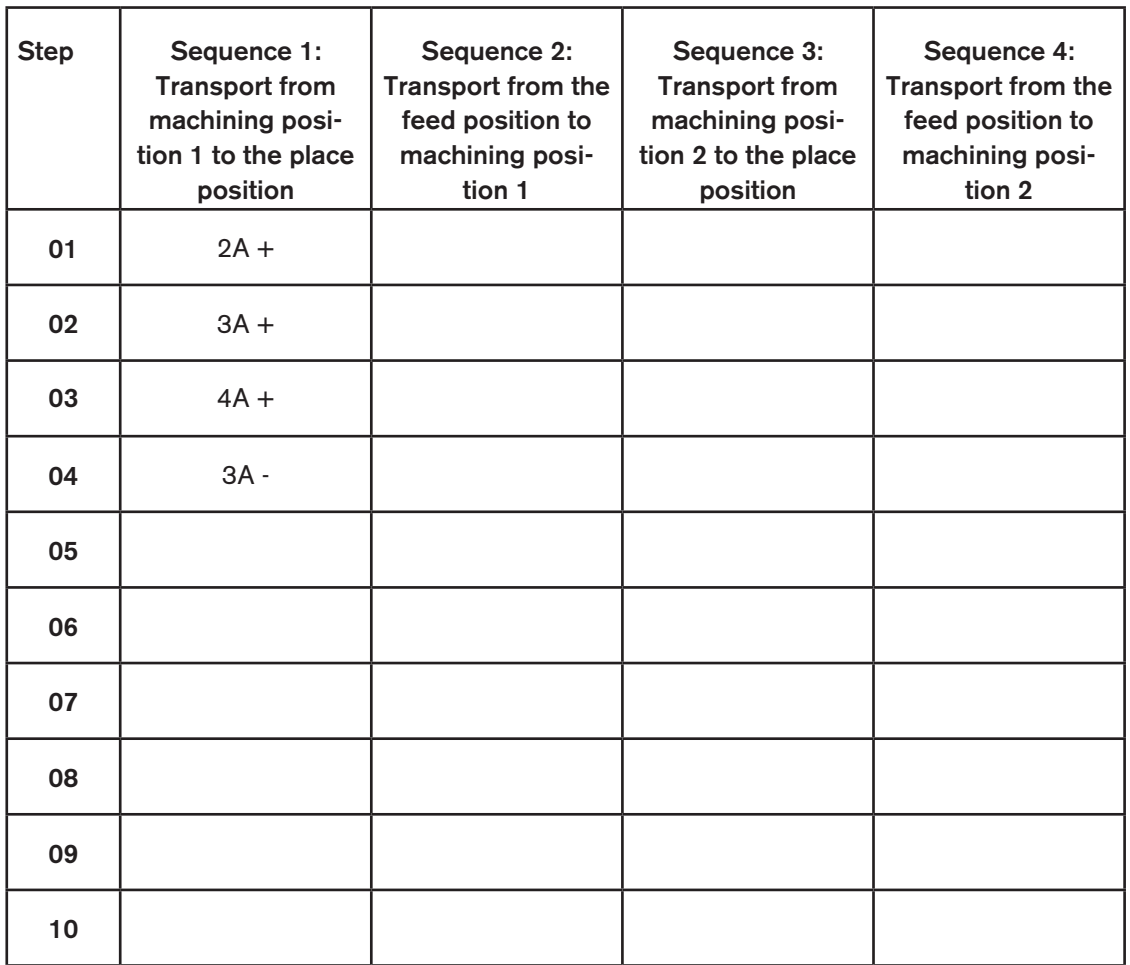

Fig. 04-4 Sequence (long, 38 steps)

#### **Task 5:**

 Optimize sequence 1-4 from the table (Fig. 04-4) taking account of the following positions.

- Parts are in machining positions 1 and 2, machining is completed.
- The first sequence starts in the starting position (all cylinders are retracted).
- The last sequence ends in the starting position.
- • One or two axes may be moved per step.
- The short code is to be used for the pneumatic cylinders, e.g. "1A+" for the extension of the X-axis.

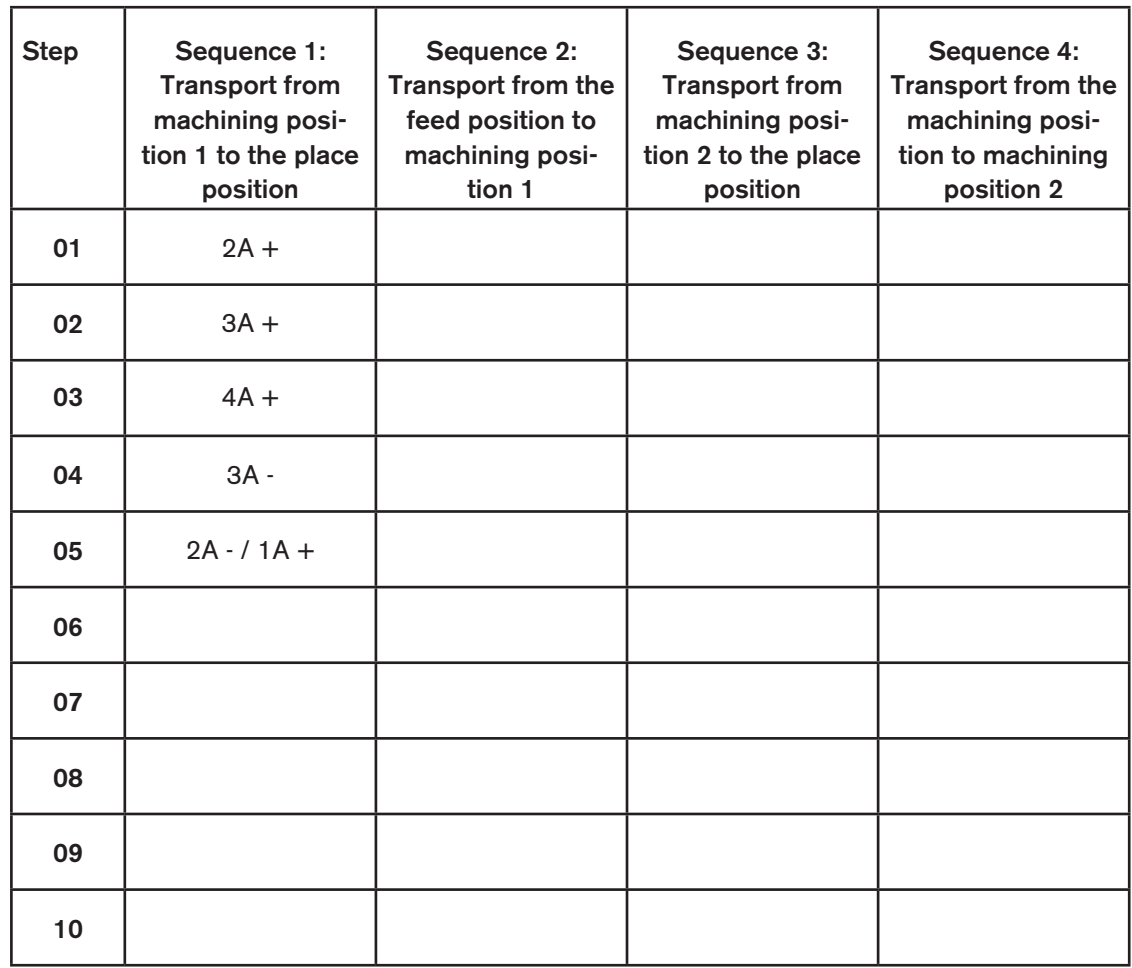

Fig. 04-5 Sequence (optimized, 33 steps)

Supplement pneumatic circuit diagram

- Add designations of solenoid coils.  $\bullet$
- $\bullet$ Add designations of cylinder switches..

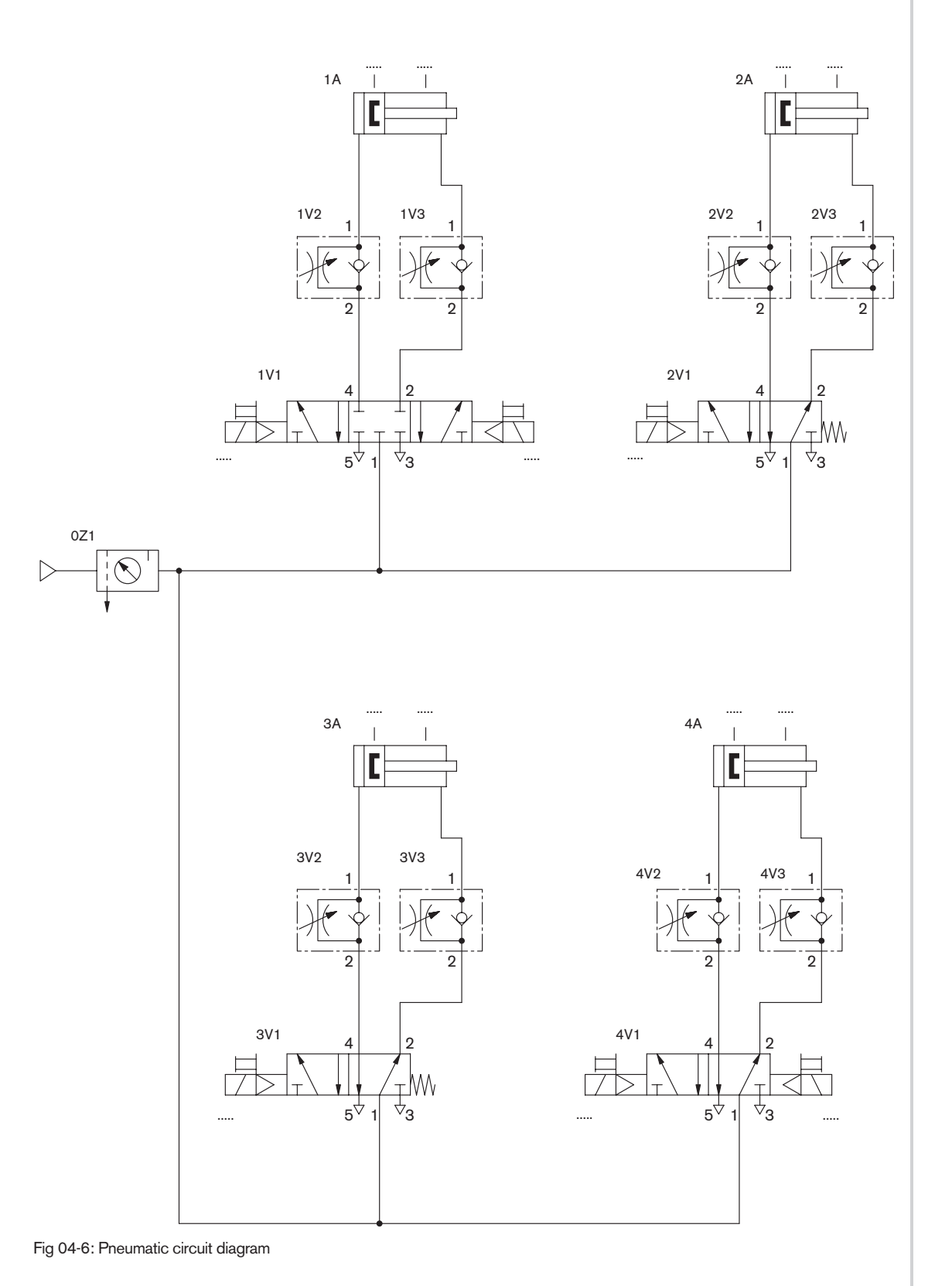

Task 6:

### **Task 7:**

Supplement the assignment table for the inputs used of the PLC taking account of the information from Fig. 04-6.

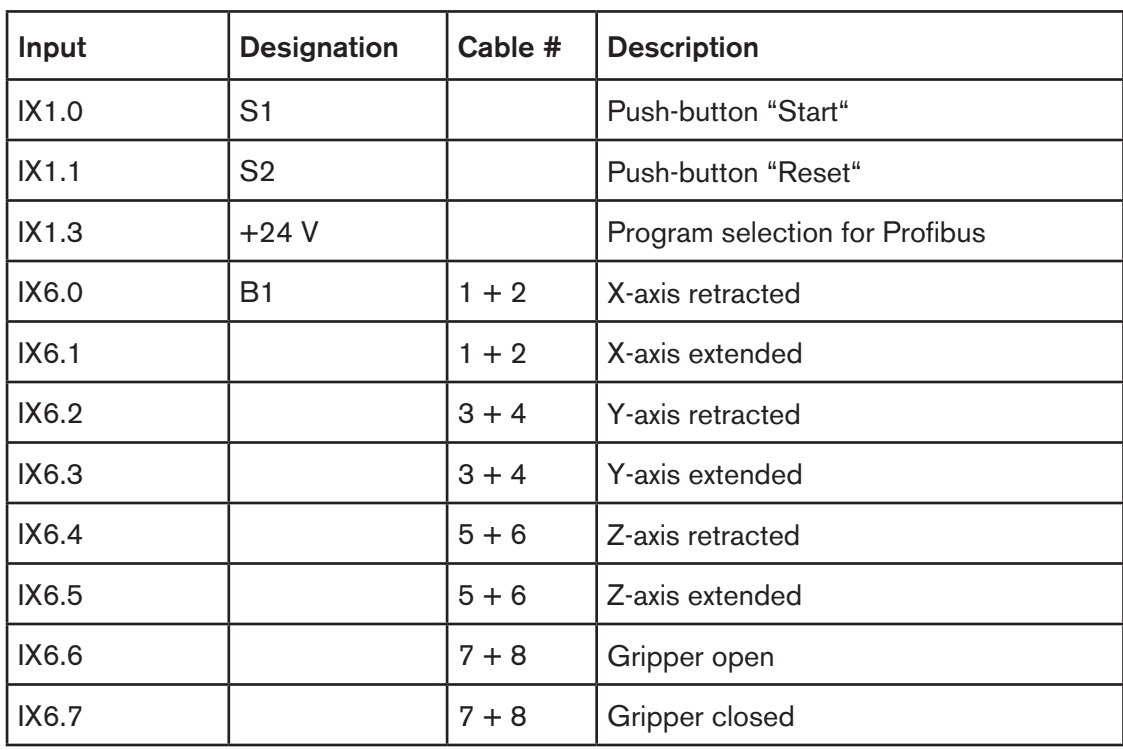

Fig. 04-7: PLC inputs

Supplement assignment table for the outputs used of the PLC taking account of the infor-Task 8: mation from Fig. 04-6 and Fig. 04-8.

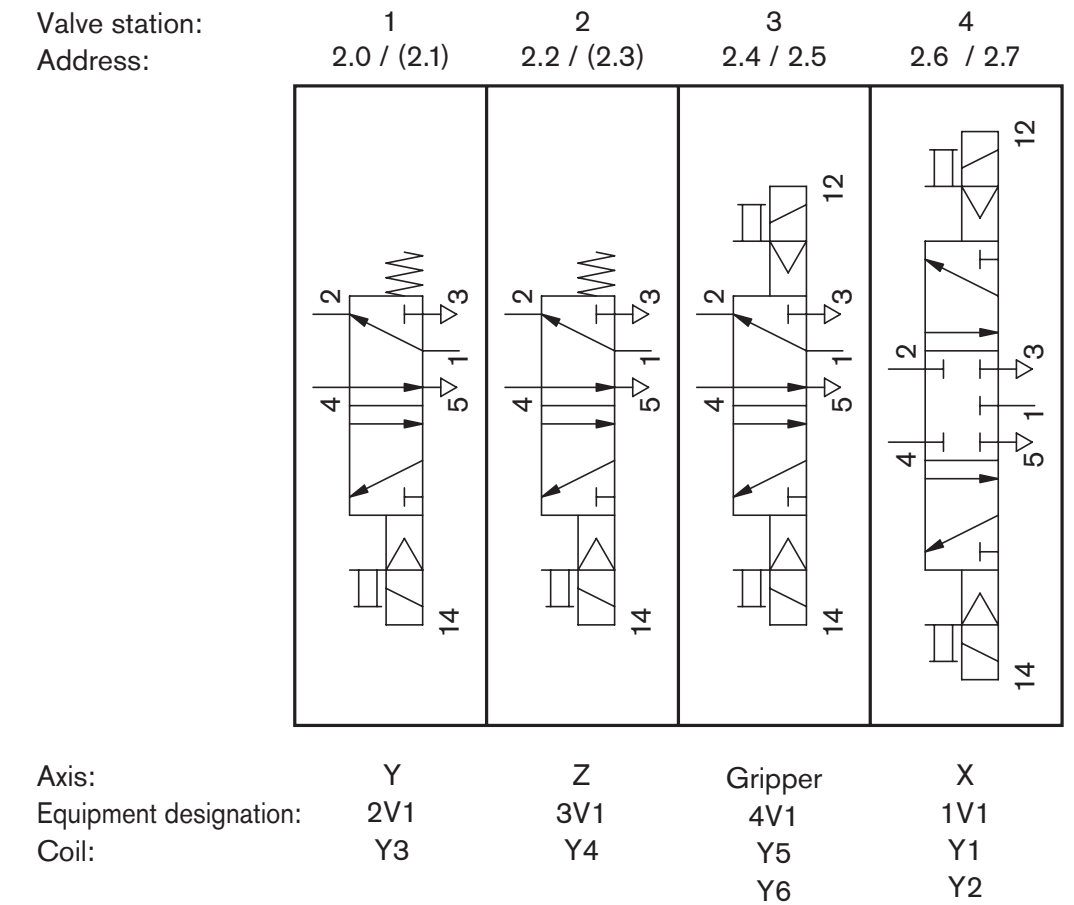

Fig. 04-8: Arrangement of the valves on the valve carrier system

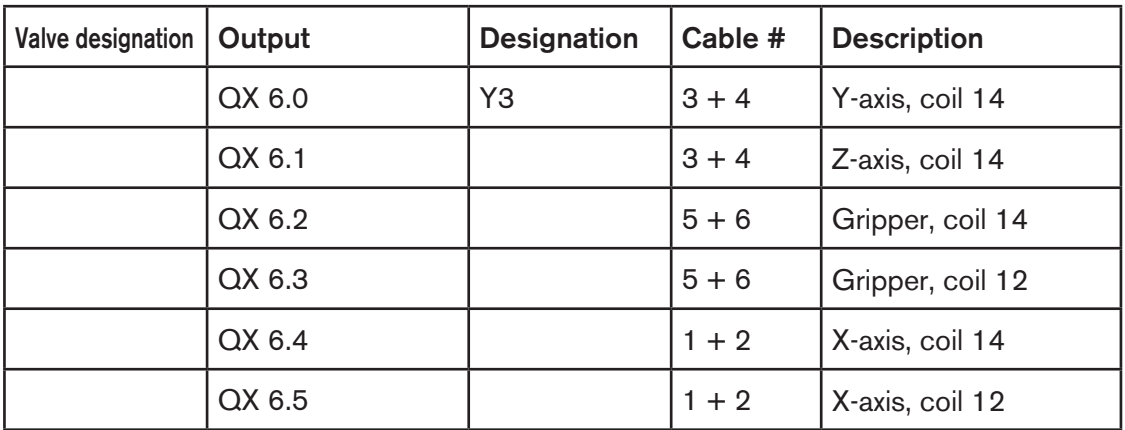

Fig. 04-9: PLC outputs

 $\overline{9}$ 

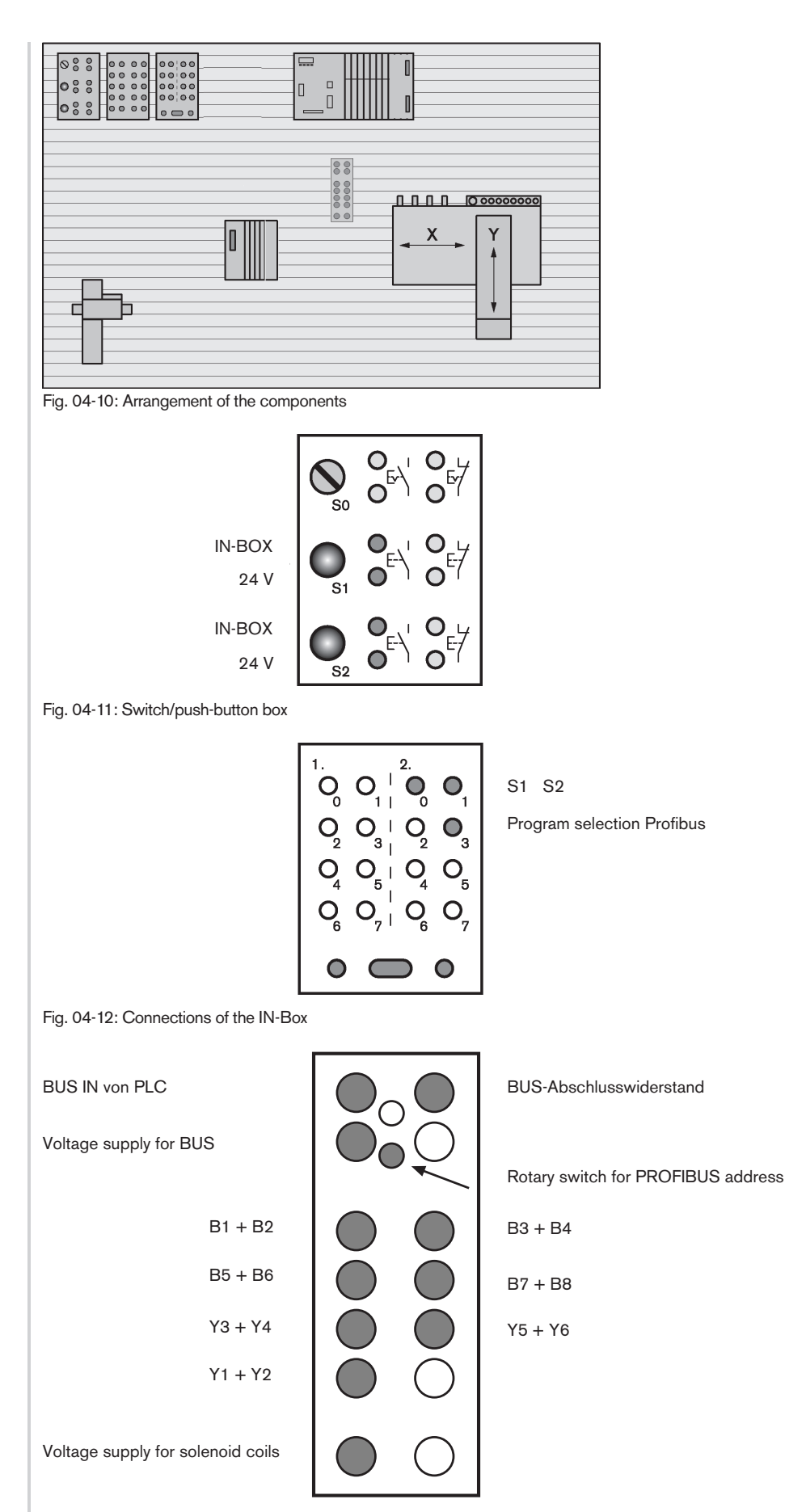

Fig. 04-13: Connections of the PROFIBUS slave module

## 4. Execution

To ensure operability and to be able to recognize possible risks, safety regulations must be observed before and during the project exercise.

Work carried out improperly on electro-pneumatic components and systems involves a risk of injury and represents a safety risk during operation of the system, **including danger to life. Warning Warning Warning Warning Warning Warning** 

Before starting to set up the experiment, make sure that the electric and pneumatic supply is switched off.

Pneumatic systems can store a residual amount of energy after having been disconnected from any source of energy, This energy must be discharged without any risks before the system is disassembled.

- 1. Arrange the components as shown on Fig. 04-10.
- 2. Set up pneumatic circuit according to Fig. 04-6.
- 3. Cut in compressed air (power supply remains OFF!)
- 4. Use the manual override on the valves to check that the assignment of valves and the relevant connections 2 and 4 correspond to the circuit diagram.
- 5. Switch off the compressed air supply.
- 6. Connect Sub-D connection on input/output box to Sub-D connection "Input" on the PLC training system.  $(\rightarrow$  "IN-Box")
- 7. Connect normally-open contact of push-button S1 (Start) to input 2.0 on the IN-Box according to Fig. 04-12.
- 8. Connect normally-open contact of push-button S2 (Reset) to input 2.1 on the IN-Box according to Fig. 04-12.
- 9. Install PROFIBUS slave module (Fig. 04-13):
	- Set address "6" on the PROFIBUS slave module by means of rotary switch.
- 10. Connect PROFIBUS slave module according to Fig. 04-13
	- Establish connection B1 B8 using the cylinder switch (plug-in connector on e2c).
	- Establish connection with solenoid coils Y1 Y6 (on plug-in connector VTS) .
	- Provide voltage supply for BUS.
	- Provide voltage supply for solenoid coils.
	- Plug in and tighten terminal resistor.
	- Establish connection with PLC (via PROFIBUS cable).
- 11. The PLC program is pre-installed on the Flash card. It consists of two sub-programs. To activate the sub-program for Project 04, connection 2.3 on the IN-Box must be connected to 24V. (If the program is not installed, install it from the CD-ROM according to the Annex "Instructions for PLC commissioning" or "IndraWorks/IndraLogic instructions" .)
- 12. Establish the required 24V and 0V connections.
- 13. Cut in compressed air, switch on voltage supply.
- 14. Wait until PLC signals "RUN" and the green LED on the PROFIBUS slave module is on (If PLC does not signal "RUN" proceed as described in "Instructions PLC-IB".
- 15. Make sure that all cylinders are retracted and the LEDs are ON. (If required, move X-axis and gripper to the relevant positions by manual operation.)

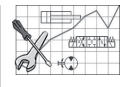

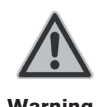

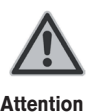

```
Experiment
```
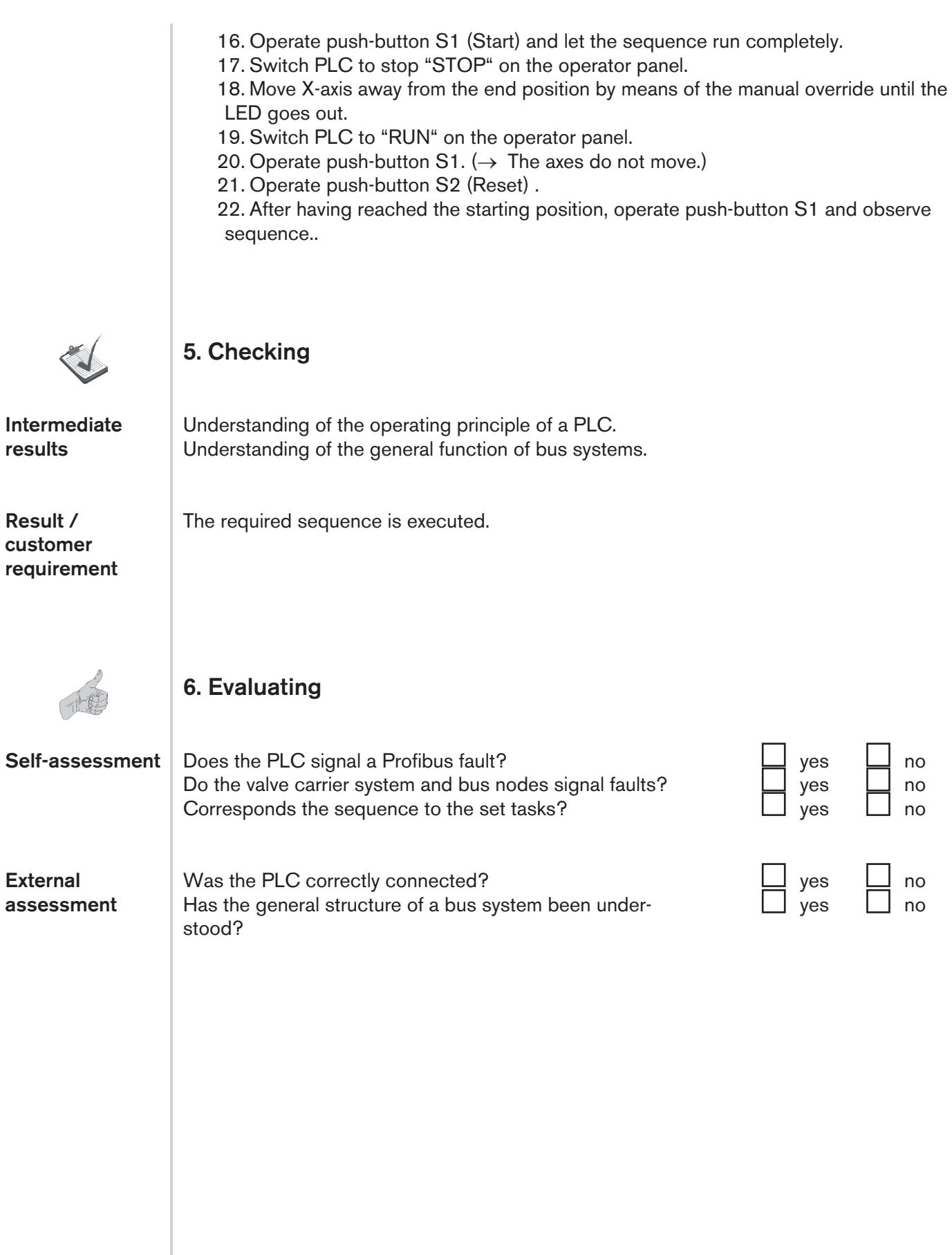

## **Instructions for commissioning the PLC**

The electrical control unit used for project exercises 02 and 03 with the training system "electro-pneumatic handling technology" is a PLC. The PLC program for "Rexroth IndraLogic L20" is installed on the supplied Flash card and is automatically activated upon the "Program Start".

In the case of loss of data, the PLC program can be installed from the CD-ROM, which is included in the scope of supply. In this context, please follow the steps below.

To upload the programs to the L20, an Ethernet connection must be established between the L20 and the programming device. The communication between the two devices is handled by means of the software "IndraWorks".

#### Use of the PLC for controlling the handling system

The following steps must be executed to integrate the PLC as control unit:

- 1. Commission the PLC training system
- 2. Copy the PLC project (zip-file) from the CD-ROM, which is included in the scope of supply, to the hard disk and "restore" it in the IndraWorks section. (See instructions "e2c-Handling\_IWorks\_ILogic\_de\_170308")
- 3. Start the PLC program

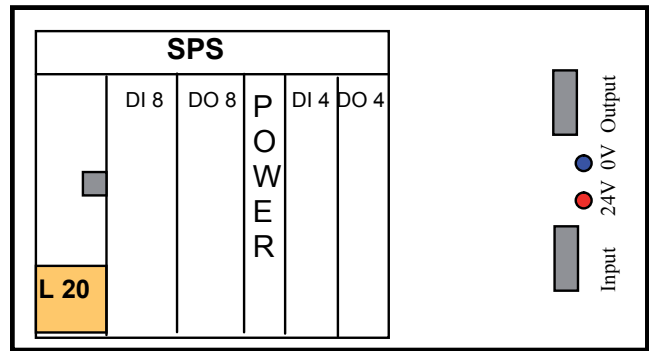

Fig.xx L20 with DI8, DO8, DI4, DO4

#### Commissioning of the PLC training system

- Mount the PLC training system to a suitable component carrier
- Carefully insert the firmware (Compact-Flash card) in the rack provided for this purpose on the IndraControl L20 (see Engineering IndraControl L20)
- Connect the 4mm laboratory sockets (24VDC red, 0VDC blue) on the PLC training system to a suitable voltage supply.

#### Ethernet settings of the PLC

To enable the communication between the PLC IndraControl L20 and the PLC programming device, the IP addresses, the sub-network and, if applicable, the gateway, must be properly set. To this end, you must know and, if required, change the current Ethernet settings of the PLC.

The Ethernet settings can also be displayed/changed when there is no connection to the PLC programming device.

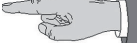

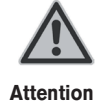

Arbitrary settings may lead to network malfunction!

 $\rightarrow$  IP addresses in the Ethernet network must be clear. Double assignments are not permitted.

For this reason, ask your network administrator, which settings are to be used! Observe the instructions of your network administrator, if the devices are to be hooked up to a higher-order network!

### Displaying Ethernet settings of the PLC

- Press the <Esc> key on the PLC repeatedly until you are at the highest menu level or until the display does not longer change.
- Press the <Enter> key.
- Press the <down> key (arrow down) repeatedly until "Ethernet" appears on the display.
- Press the <Enter> key.
- The current IP address of the PLC (e.g. "192.168.0.1") is displayed in a ticker. Note the IP address.
- Press the <down> key.
- • The sub-network of the PLC is displayed as a ticker (e.g. "255.255.255.0"). Note the figures.
- Press the <down> key.
- The IP address of the gateway is displayed in a ticker (e.g. "192.168.0.254"). Note the figures.
- Press the <down> key.
- The MAC address (which cannot be changed) is displayed in a ticker. Note the figures.
- Unless the settings are to be changed, press the  $\leq$  Esc $\geq$  key 2x to return to the "standard screen".

## Changing the Ethernet settings of the PLC

- Press the <down> key repeatedly until the setting to be changed (IP address, subnetwork, gateway) appears in a ticker on the display of the PLC.
- Press the <Enter> key. The letter string "AAA:" appears on the display to identify the first address byte, followed by its current decimal value.
- Set the desired value by means of the <Up>- and <Down> keys.
- Acknowledge the setting by pressing <Enter>.
- The letter string "BBB:" appears on the display to identify the second address byte, followed by its current decimal value.
- Set the remaining address bytes (BBB, CCC, DDD) as described before.
- After the last setting was acknowledged, the system prompts you to confirm the new address value by displaying "OK ?".
- When you confirm by pressing the  $\leq$  Enter $\geq$  key, the new address value is displayed, written to the Compact-Flash card and used after a restart of the PLC. If you wish not to take the changes over, you can undo them by pressing <Esc>. In this case, the old address value will remain effective.
- In both cases, the PLC then shows the current setting in a ticker on the display.
- Press  $\leq$  Esc $\geq$  2x on the PLC to return to the "standard screen".
- • If you changed any settings, restart the PLC.
- The new Ethernet settings will then be active in the PLC.

#### Changing the PLC over to "RUN"

- Press the <Esc> key on the PLC repeatedly until you are at the highest menu level and the display does no longer change.
- Press the <Down> key (arrow down) until "PLC: RUN" is displayed.
- Press the <Enter> key.
- Press the <Esc> key 2x on the PLC to return to the "standard screen".

#### Hardware requirements (programming device)

- • Performance class of a modern standard PC
- • Min. 512 MB RAM
- Min. 2 GB free hard disk space
- • Ethernet connection with RJ45 socket

#### Software requirements (programming device)

- Microsoft operating system Windows 2000 Professional or higher
- Internet protocol (TCP/IP) installed on the operating system (TCP/IP)

#### Installation of IndraWorks on the programming device

The installation program is available on the CD-ROM. When IndraWorks is installed, the required target system information of IndraLogic L20 is transferred to the target computer.

After having started the installation, follow the instructions on the screen.

### Configuring Ethernet settings of the programming device

The Ethernet settings of the programming device are to be made as described in the following:

 $\leq$ Settings $\geq$   $\rightarrow$   $\leq$ Network and data transmission connection $\geq$   $\rightarrow$   $\leq$ Local area connection $\geq$  $\rightarrow$  <Properties>  $\rightarrow$  <Internet protocol (TCP/IP)>  $\rightarrow$  <Properties>  $\rightarrow$  <Use the following IP address> → <IP address: 192.168.0.11> → <Sub-network: 255.255.255.0> →  $\leq$ Gateway: 192.168.0.254 $\geq$   $\rightarrow$   $\leq$ OK $\geq$ 

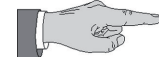

You can also use other settings for the IP, sub-network or gateway address.

Notes

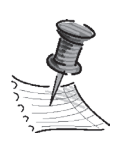

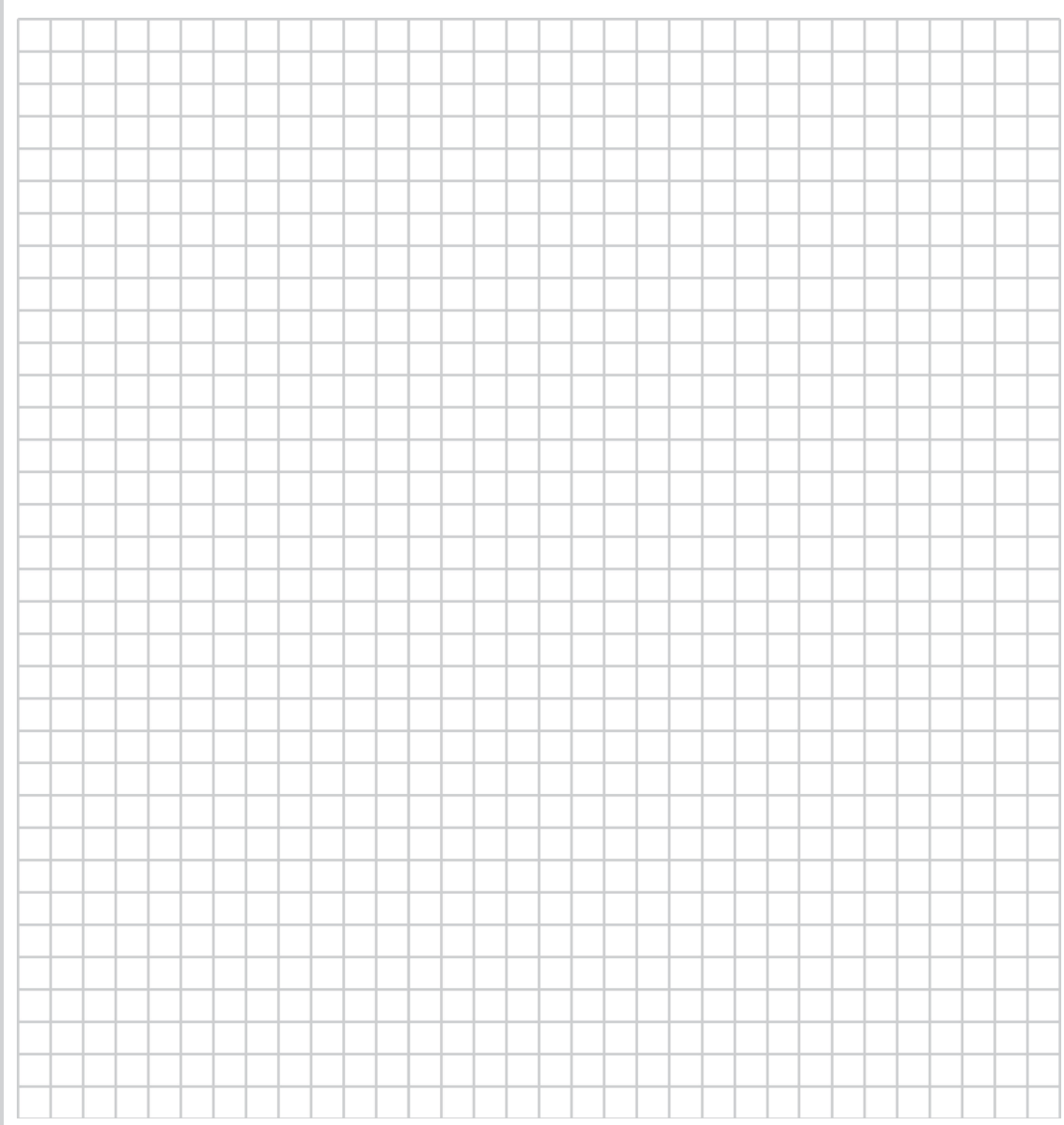

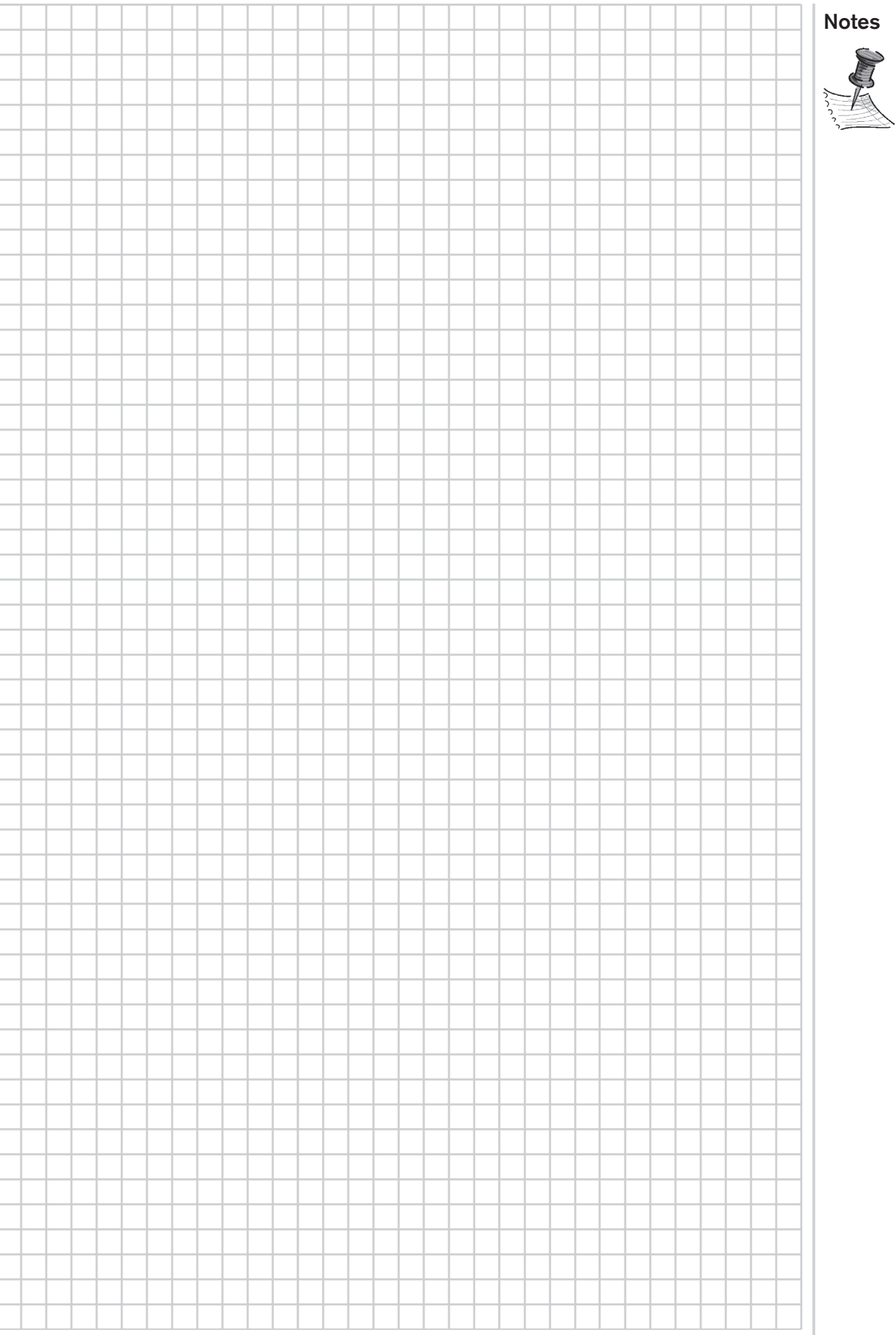